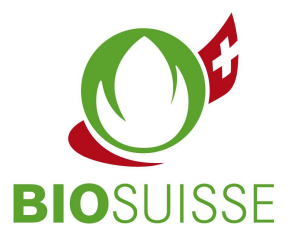

# Anleitung Bio Suisse Supply Chain Monitor (SCM) Zertifizierungsstelle / Kontrollstelle

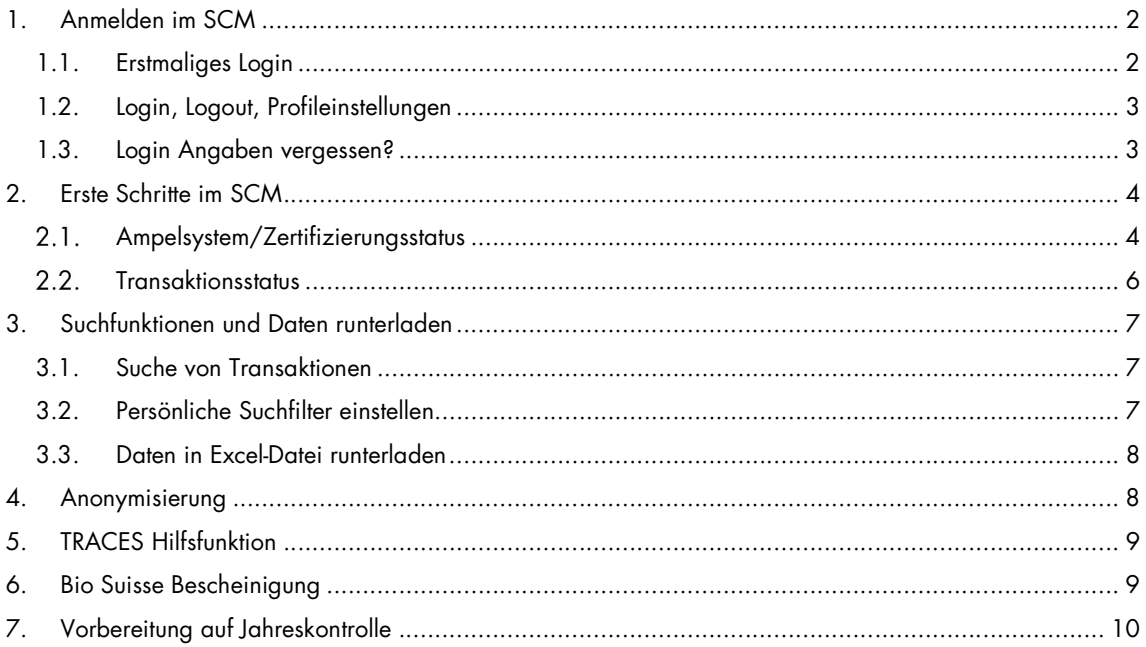

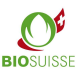

# 1. Anmelden im SCM

### 1.1. Erstmaliges Login

Sie haben noch keinen Zugang? Registrieren Sie sich hier: international.biosuisse.ch/de. Der Zugang wird Ihnen in 1 bis 3 Arbeitstagen per E-Mail mit Betreff «Login Bio Suisse Supply Chain Monitor - SCM» zugeschickt.

Mehr informationen zum SCM finden Sie hier: international.biosuisse.ch/de.

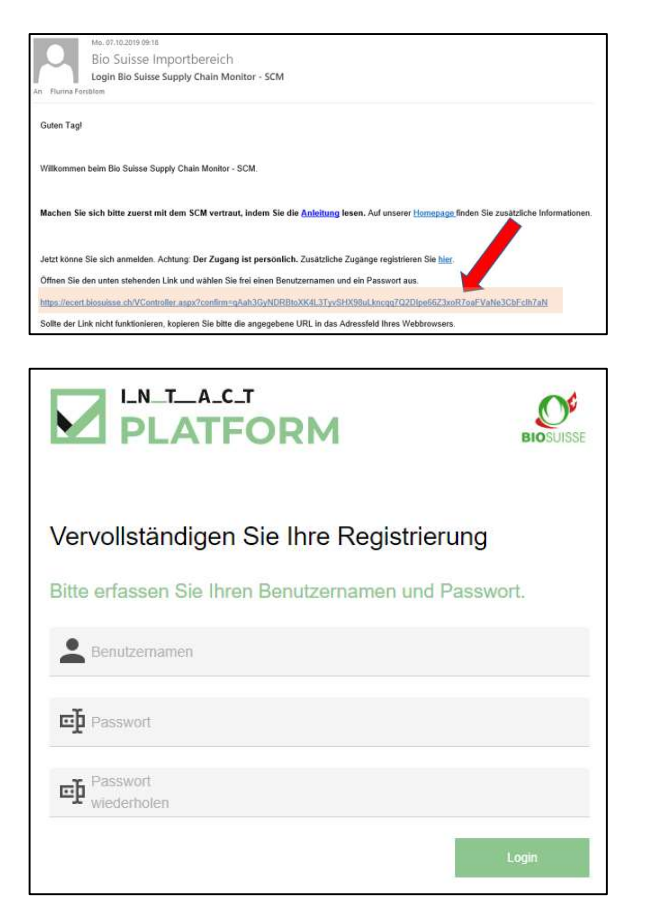

- E-Mail öffnen und Link anklicken.
- Sollte der Link nicht funktionieren oder nicht auf die oben dargestellte Seite führen, kopieren Sie bitte den gesamten Link in die Adressleiste Ihres Browsers.
- Eingabemaske ausfüllen: selbst gewählten Benutzernamen, selbst gewähltes Passwort eingeben und wiederholen.
- «Login» anklicken.

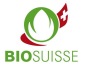

#### 1.2. Login, Logout, Profileinstellungen

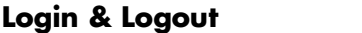

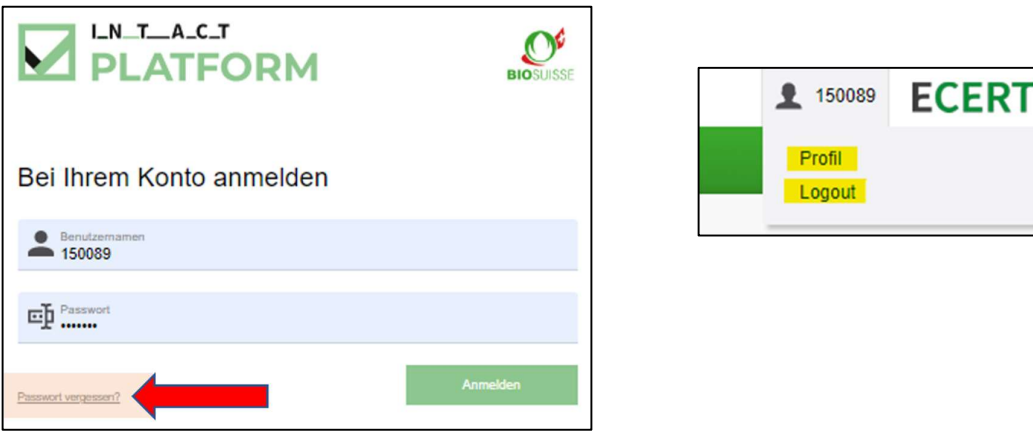

Um sich **anzumelden** scm.biosuisse.ch im Browser eingeben, Benutzernamen und Passwort eingeben und «Login» anklicken.

Um sich abzumelden oben rechts den Benutzer wählen und im Menu «Logout» wählen.

#### Profileinstellungen

Um ein neues Passwort einzupflegen oben rechts den Benutzer anklicken, im Dropdown-Menu «Profil» wählen. Anschliessend unter «Passwort ändern» ein neues Passwort einpflegen und speichern.

Die Sprache des Profils passen Sie an in dem Sie oben rechts den Benutzer anklicken, im Dropdown-Menu «Profil» wählen. Unter «Spracheinstellungen» die Zeile «Sprache» ändern.

#### 1.3. Login Angaben vergessen?

Falls Sie Ihren Benutzernamen oder Ihr Passwort vergessen haben klicken Sie «Passwort vergessen?» unten links im Login-Fenster.

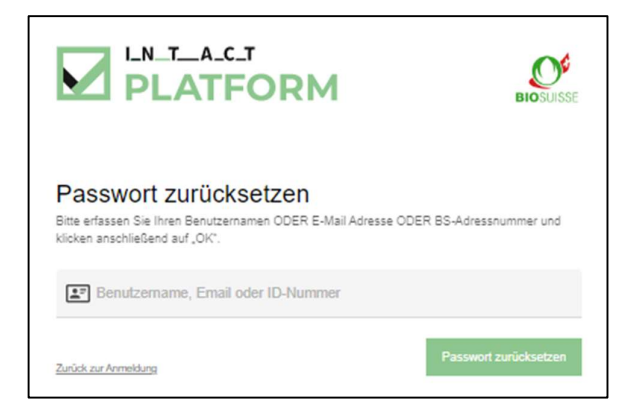

Im angezeigten Fenster nur EINE der drei folgenden Angaben eingeben und anschliessend «OK» anklicken:

Benutzernamen oder E-Mail oder BS-Adressnummer (= Betriebsnummer, z.B. auf Ihrem BIOSUISSE ORGANIC Zertifikat ersichtlich)

Sie erhalten eine E-Mail. Bitte melden Sie sich analog zu «1.1. Erstmaliges Login» an.

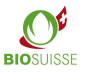

### 2. Erste Schritte im SCM

#### Workflow im Bio Suisse Supply Chain Monitor (SCM)

Im SCM muss der finanzielle Warenfluss vom Erzeuger der Rohware bis zum Schweizer Importeur abgebildet werden. Die Anmeldung des Imports im SCM erfolgt sobald die Ware in der Schweiz durch den Importeur verzollt wird (physischer Import).

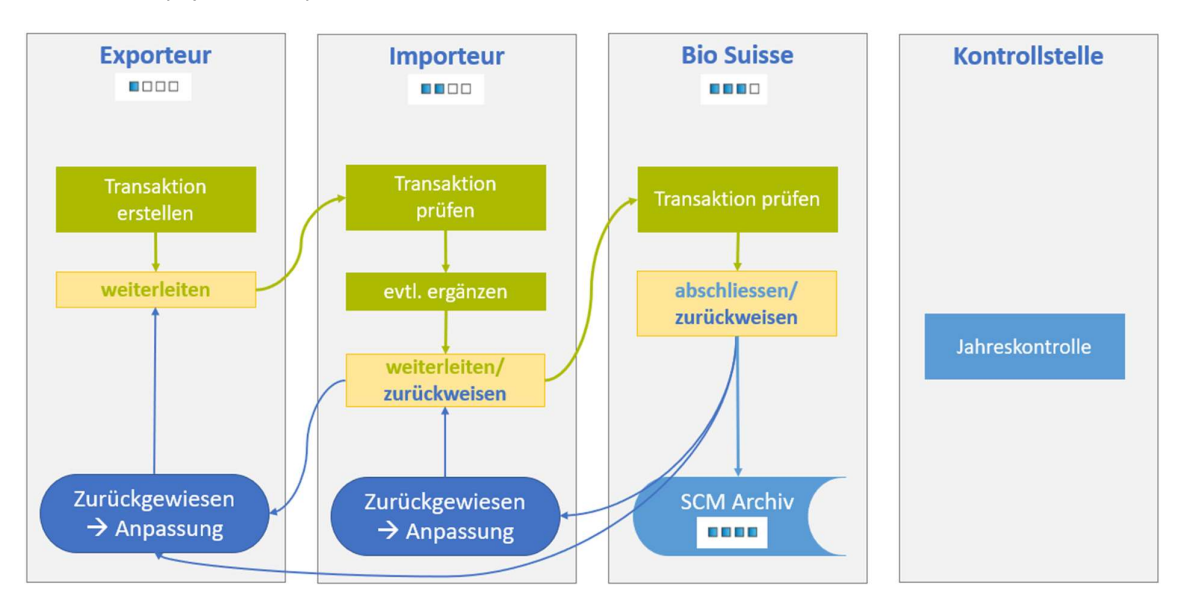

### 2.1. Ampelsystem/Zertifizierungsstatus

Der SCM prüft elektronisch anhand der Zertifizierungsdaten den Zertifizierungsstatus des Exporteurs und seiner Lieferanten. Dieser wird mit einer Ampel in der «Übersicht Transaktionen» und jeder Transaktion angezeigt.

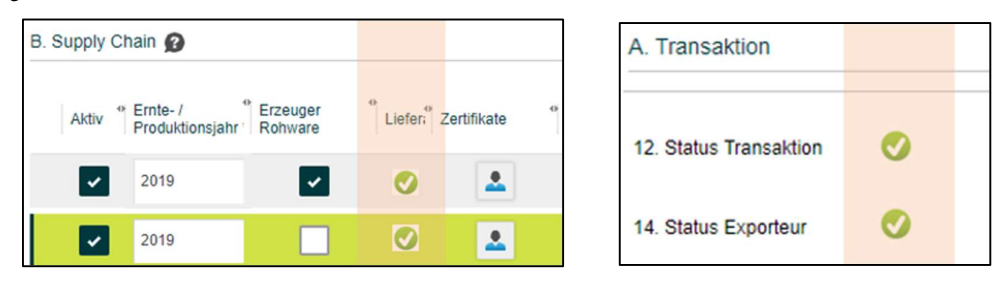

- Unter «B. Supply Chain» wird pro Betrieb eine Ampel angezeigt.
- Im Abschnitt «A. Transaktion» ist der Status des Exporteurs und der gesamten Transaktion zu sehen «12. Status Transaktion». Diese Ampel zeigt die Zusammenfassung aller anderen Ampeln an. Ist diese Ampel gelb oder rot heisst dies, dass mindestens eine Ampel in der Transaktion gelb oder rot ist. Dieselbe Ampel ist in der «Übersicht Transaktionen» ersichtlich.

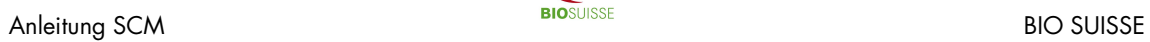

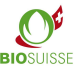

Die nachfolgende Tabelle zeigt die Farben der Ampeln und deren Bedeutung auf.

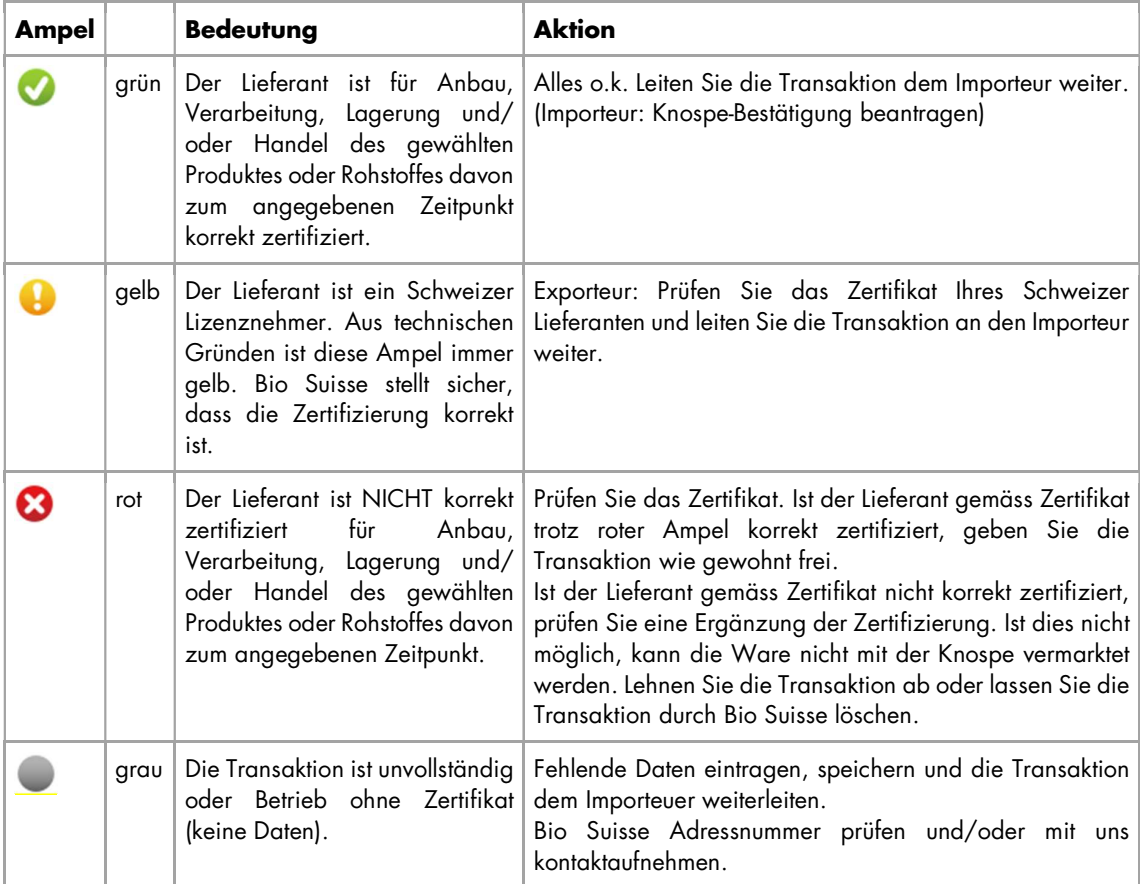

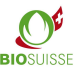

### 2.2. Transaktionsstatus

Der aktuelle Status jeder Transaktion ist in der «Übersicht Transaktionen» unter «Fortschritt Transaktion» und in der Transaktion unter «16. Fortschritt Transaktion» ersichtlich. Der Status zeigt an, in welchem Prozessschritt sich die Transaktion befindet und wer für den nächsten Schritt zuständig ist. In der nachstehenden Tabelle sehen Sie: die unterschiedlichen Stati, deren Symbol, die nächste Aufgabe und Verantwortlichkeit.

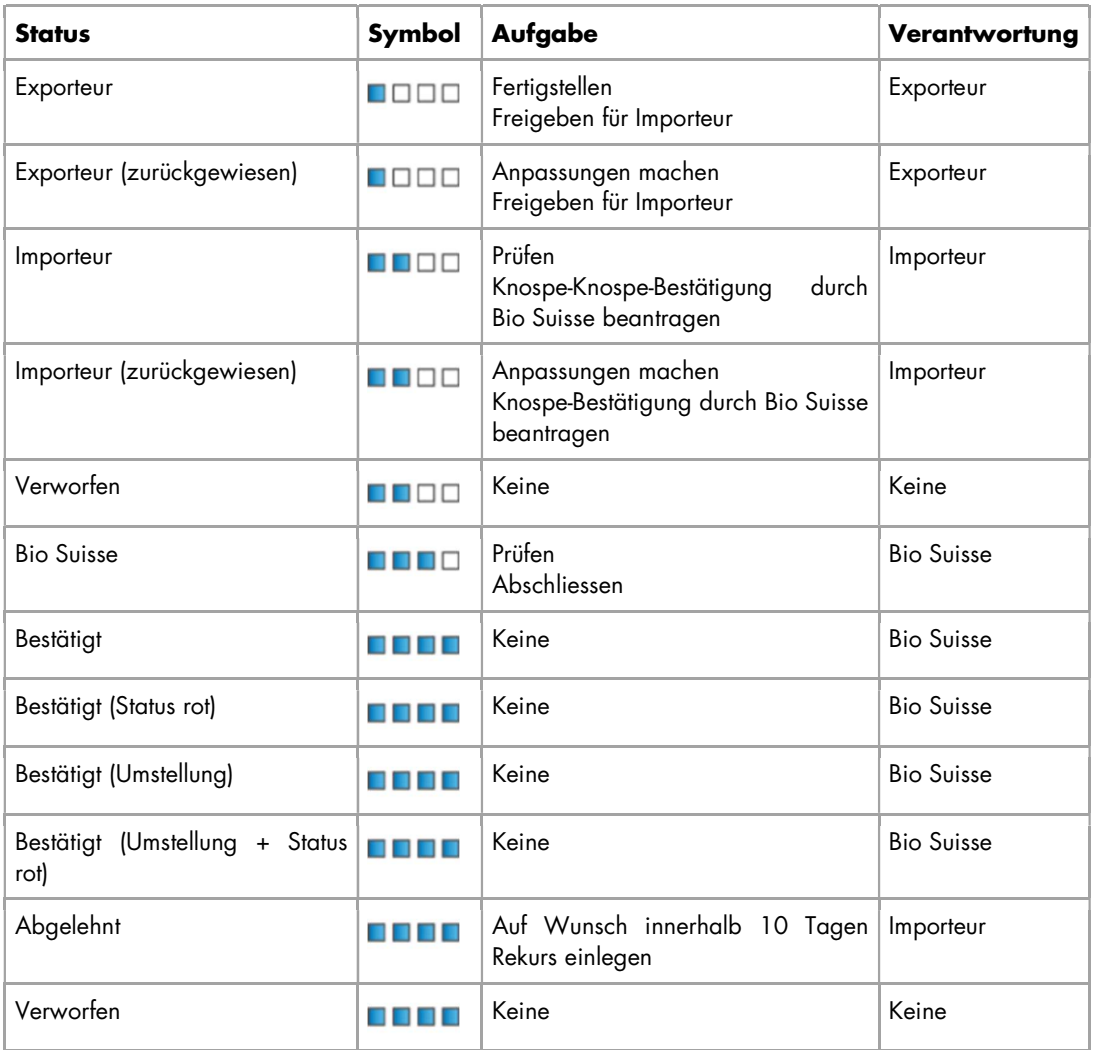

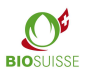

# 3. Suchfunktionen und Daten runterladen

#### 3.1. Suche von Transaktionen

In der «Übersicht Transaktionen» stehen Ihnen verschiedene Möglichkeiten zu Verfügung um zu suchen/filtern. In jeder Spalte kann nach entsprechenden Nummern/Begriffen gefiltert werden:

- In der gewünschten Spalte in der Zeile unter dem Titel gesuchten Wert oder ein Teil davon eingeben (Beispiel Importeur).
- Alle Transaktionen, die mit dem eingegebenen Wert übereinstimmen, werden angezeigt.

Zusätzlich können Sie mit «Lupe» eine «Schnellsuche» machen.

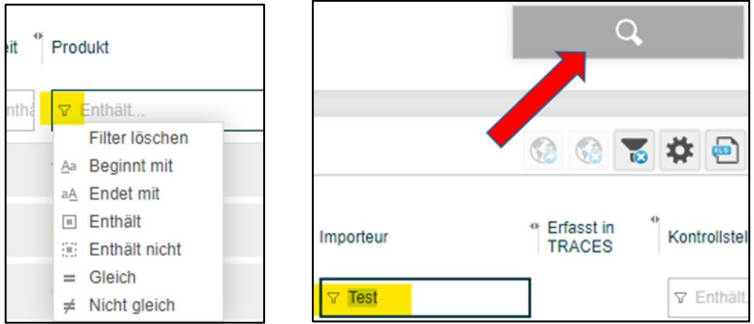

«Schnellsuche» (Lupe) anklicken und entsprechenden Suchparameter eingeben:

- Lieferdatum: Für ein benutzerdefiniertes Lieferdatum unter «Lieferdatum» «Benutzerdefiniert» auswählen und «Datum von»/«Datum bis» definieren.
- Lieferant: unter «Lieferant» können Sie nach all Ihren Lieferanten (Erzeuger Rohware, Verarbeiter, Zwischenhändler) suchen.
- Bestätigen mit «Suche».

Suchfilter deaktivieren: «Schnellsuche» (Lupe) öffnen und auf «Filter zurücksetzen» und «Suche» klicken.

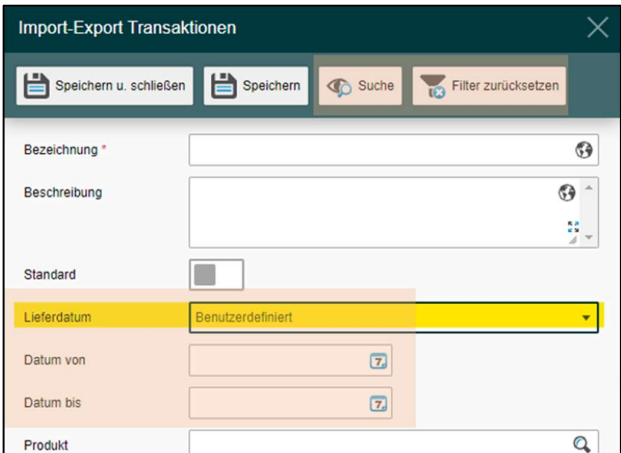

#### 3.2. Persönliche Suchfilter einstellen

Die personalisierte Filterfunktion erlaubt einen schnellen Zugriff auf eine Selektion an Transaktionen. Mehrere personalisierte Filter möglich. Diese finden Sie dann im Abschnitt «Filter» bei den Standard Filtern von Bio Suisse. Sie stehen Ihnen jedes Mal zur Verfügung, wenn Sie sich im SCM einloggen.

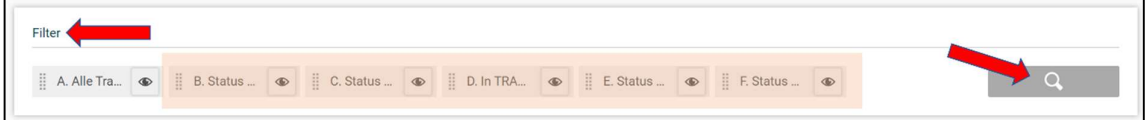

Eigene Filter erstellen:

- «Lupe» anklicken.
- Filter benennen «Bezeichnung» und die entsprechende Filtereigenschaften definieren (ein oder mehrere Optionen wählbar).
- «Speichern u. schliessen».

**Anleitung SCM** BIO SUISSE BIO<sup>SUISSE</sup>

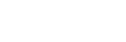

Filter ändern:

- Auf Lupe neben einer Filterbezeichnung klicken, um den Filter zu öffnen.
- Entsprechende Einstellungen ändern, «Speichern u. schliessen».

Filter als Standard definieren:

- Auf Lupe neben einer Filterbezeichnung klicken, um den Filter zu öffnen.
- «Standard» aktivieren und «Speichern u. schliessen» wählen.

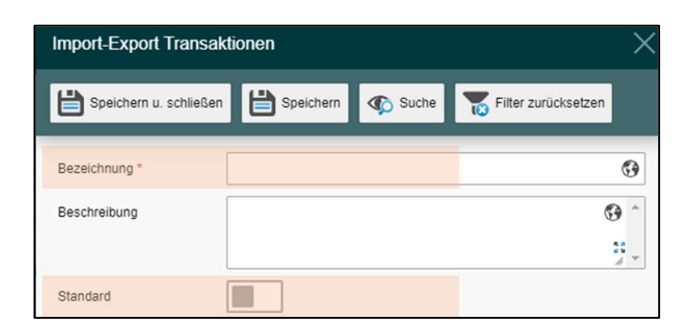

### 3.3. Daten in Excel-Datei runterladen

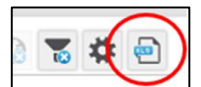

Die Daten aus dem SCM können teils in eine Excel-Datei exportiert werden, dafür auf «Excel Export» klicken. In der Excel-Datei können die Daten bearbeitet werden.

# 4. Anonymisierung

Bitte beachten Sie, dass nur die Informationen im Abschnitt «B. Supply Chain» anonymisiert werden, die Abschnitte «A. Transaktion», «C. Zusatzangaben», «D. Dokumente» und «E. Chat» sind für alle Parteien ersichtlich.

In jedem Fall muss die gesamte Lieferkette im SCM deklarieren werden. Bio Suisse gibt dem Exporteur und seinen Lieferanten die Möglichkeit ihre Lieferkette zu anonymisieren. Die Lieferanten können in diesem Fall im SCM nicht eingesehen werden.

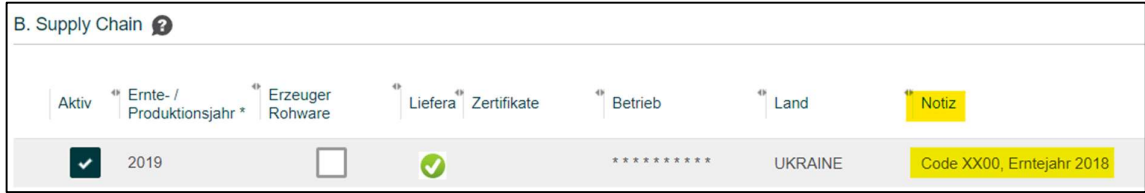

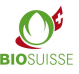

# 5. TRACES Hilfsfunktion

Seit Januar 2018 ersetzt TRACES in der Schweiz die bisherigen Certificates of Inspection (COI). Lieferungen von BIOSUISSE ORGANIC Ware aus nicht EU-Staaten die in die Schweiz importiert werden, müssen im SCM und in TRACES erfasst werden.

Um die Koordination zu vereinfachen, bietet der SCM die Möglichkeit, Transaktionen als «In TRACES erfasst» zu deklarieren. Dies dient entweder als Kommunikationsmittel zwischen Exporteur, Importeur und Kontrollstelle oder als Arbeitsinstrument um zu prüfen, welche Lieferungen noch in TRACES zu erfassen sind.

Diese Funktion ist optional und für Bio Suisse nicht relevant. Der Importeur und der Exporteur sowie dessen Kontrollstelle sollen deren Einsatz untereinander abstimmen.

Es empfiehlt sich, dass Lieferungen, die in TRACES zu deklarieren sind, frühzeitig durch den Exporteur im SCM erfasst werden. Die Kontrollstelle des Exporteurs oder der Importeur können die Transaktion anhand der Daten im SCM in TRACES erfassen. Anschliessend kann diese im SCM als «In TRACES erfasst» markiert werden.

Im Abschnitt «C. Zusatzangaben», muss der Importeur bestätigen, dass beim Antrag der Knospe-Bestätigung bereits eine von der Kontrollstelle signierte Traces Bescheinigung vorliegt (COI).

Nach Transaktionen suchen, die in TRACES erfasst werden müssen:

- Filter «In TRACES zu erfassen» auswählen.
- Es werden alle Transaktionen angezeigt, die aus einem nicht EU-Staat stammen und noch nicht in TRACES erfasst sind.

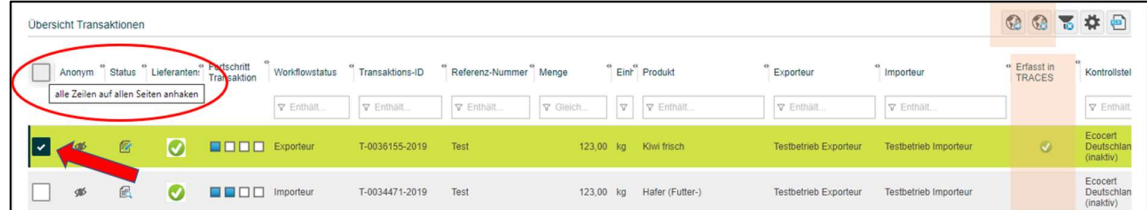

Eine oder mehrere Transaktionen als «In TRACES erfasst» markieren:

- Betroffene Transaktionen mittels Kästchen anwählen. Alternativ alle aktuell angezeigten Transaktionen mittels Checkbox in der Kopfzeile anwählen.
- «Als «Erfasst in TRACES» markieren».
- Die Transaktion(en) sind mit dem Symbol «Als «Erfasst in TRACES» markiert» (grüner Punkt).
- Die Markierung kann durch anwählen von «Als «Nicht in TRACES erfasst» markieren» entfernt werden.

### 6. Bio Suisse Bescheinigung

Unter «Bio Suisse Bescheinigung als PDF» ist die Bescheinigung der entsprechenden Transaktion hinterlegt (verfügbar in vier Sprachen: DE/EN/IT/FR). Die Bescheinigung ist gültig, sobald die Transaktion von Bio Suisse bestätigt wurde. Das Feld Nr. 17 ist dann ausgefüllt. Sie haben

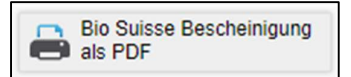

A In Traces zu erfassen

die Möglichkeit die Bescheinigung runterzuladen oder falls nötig auszudrucken.

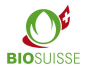

# 7. Vorbereitung auf Jahreskontrolle

#### … als Zertifizierungsstelle des Exporteurs

Sie haben Zugriff mit Leserecht auf die Transaktionen Ihrer Kunden. Sollten Sie noch kein Login haben, registrieren Sie sich bitte hier: international.biosuisse.ch/de

Für die Kontrolle können Sie sich die Daten Ihrer Kunden vorgängig anschauen und auswerten. Suchen Sie wie im Kapitel «Suchfunktionen und Daten runterladen» beschrieben die betroffenen Transaktionen. Diese können Sie als Excel-Datei exportieren und weiterbearbeiten. Während der Kontrolle können Sie direkt auf den SCM zugreifen.

#### … als Kontrollstelle des Importeurs

Für die Kontrolle können Sie die Daten Ihrer Kunden vorgängig bei Bio Suisse anfordern. Während der Kontrolle können Sie über den Zugang Ihres Kunden die Transaktionen prüfen.